## Die Verwendung von Office 365

Jede Schülerin und jeder Schüler sowie jede Lehrerin und jeder Lehrer unserer Schule erhält ein Office 365 Konto. Dieses Konto bietet die Möglichkeit das Emailsystem von Office 365 mit unserer Schulemailadresse zu nützen. Des Weiteren können ein großer Online- Speicherplatz in der Cloud von Microsofts OneDrive ebenso genutzt werden wie eine Online-Kalenderfunktion.

Schülerinnen und Schüler erhalten darüber hinaus zunächst für 1 Schuljahr die Möglichkeit Office 365 Pro Plus kostenlos zu nutzen. Eine Verlängerung hängt vom Bestehen des MSACH Agreements zwischen Microsoft und dem BMBF ab.

Im folgenden wird die Einrichtung eines Office 365 Accounts erklärt:

Alle Schülerinnen und Schüler und alle Lehrerinnen und Lehrer erhalten von der Netzwerkadministration einen Benutzernamen in Form einer Emailadresse und eines Kennwort für Office 365.

Mit diesem Benutzeraccount muss man sich zunächst einmal unter folgendem Link anmelden:

<https://login.microsoftonline.com/>

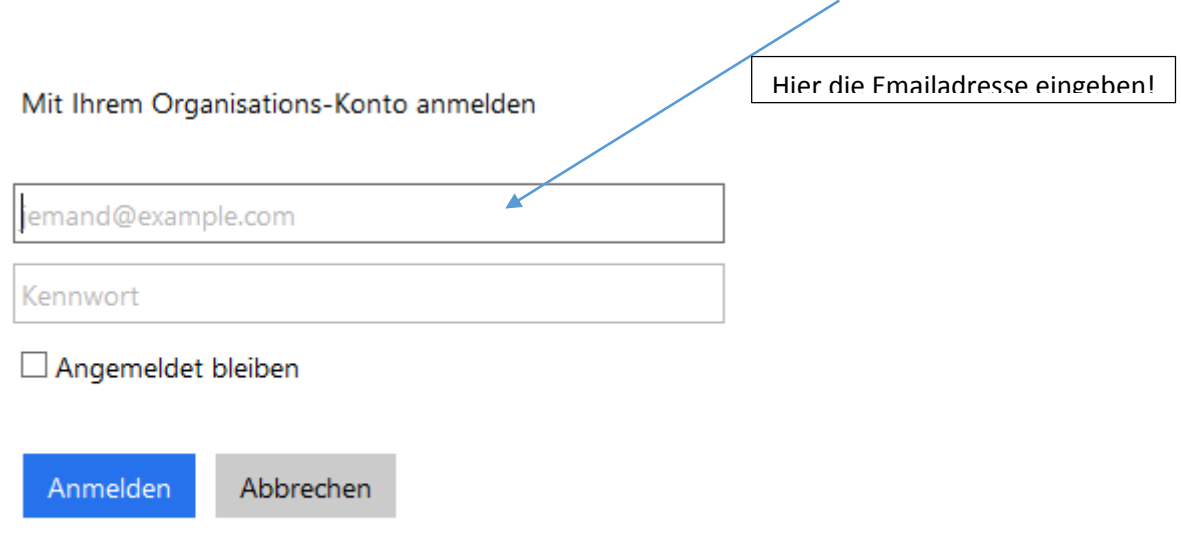

Können Sie nicht auf Ihr Konto zugreifen?

Hier erhält man dann die Aufforderung sein Kennwort zu ändern, dies ist aus Sicherheitsgründen erforderlich. Das geänderte Kennwort sollte man sich auf jeden Fall notieren und aufheben!

Kennwort aktualisieren

Sie müssen Ihr Kennwort aktualisieren, da Sie sich heute zum ersten Mal angemeldet haben, oder da Ihr Kennwort abgelaufen ist.

Benutzer-ID:

musterlehrer.max@hak-oberndorf.salzburg.at

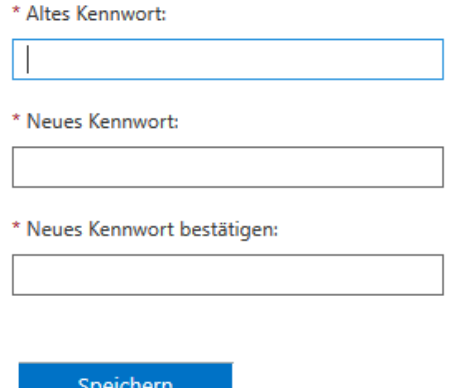

Nachdem das Kennwort gespeichert wurde, erscheint die Startseite von Office 365:

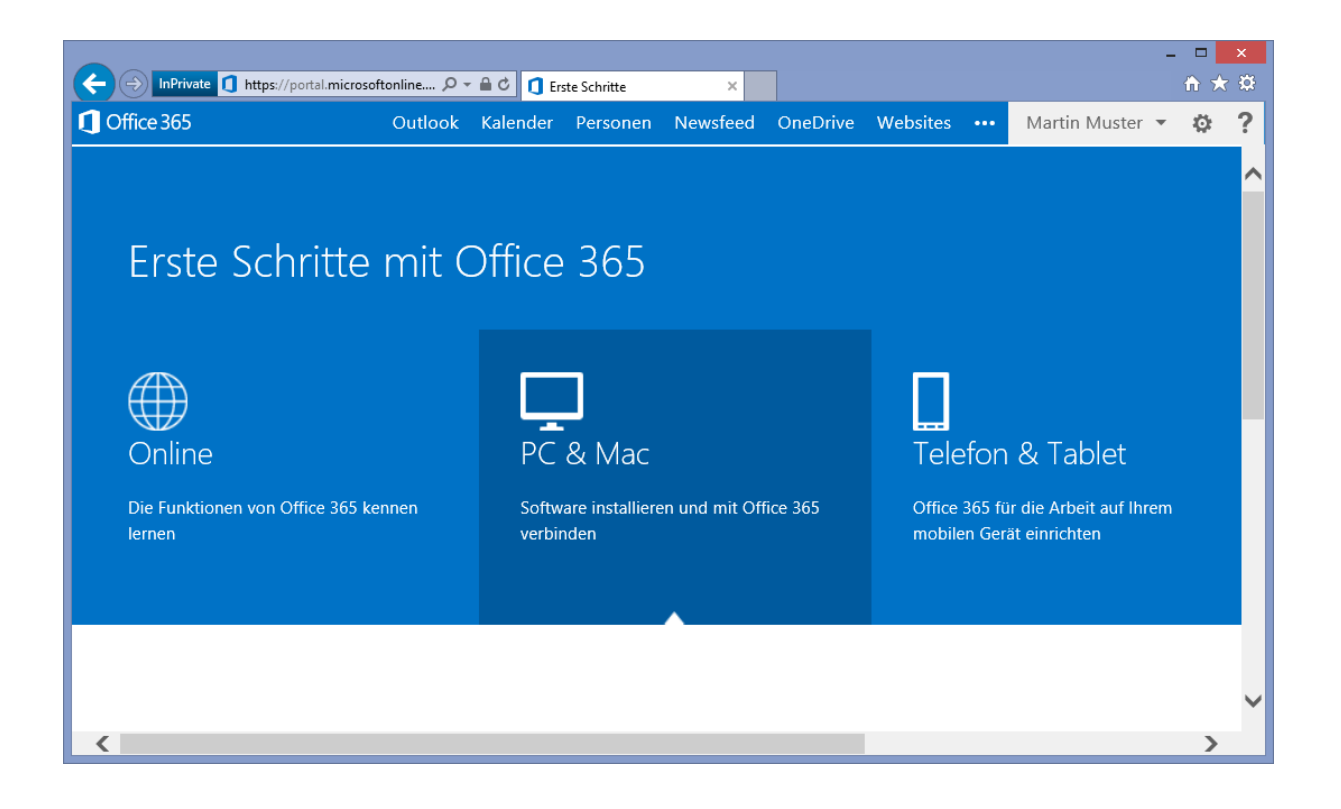

Hier hat man u.a. direkt Zugriff auf die Online Version von Outlook (Outlook Web App), den Kalender von Office 365 samt Aufgabenverwaltung, die Kontakte und den Online-Speicherplatz von One Drive.

Nach dem Klick auf Outlook muss man die Sprache und die Zeitzone einstellen:

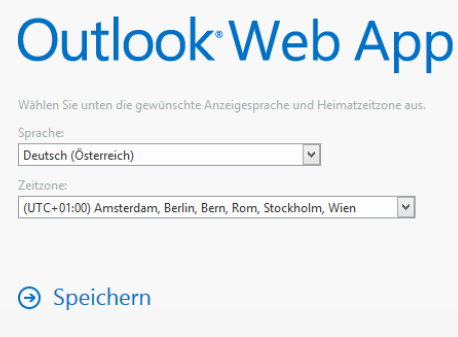

Damit hat man es geschafft – das Online Postfach wird geöffnet:

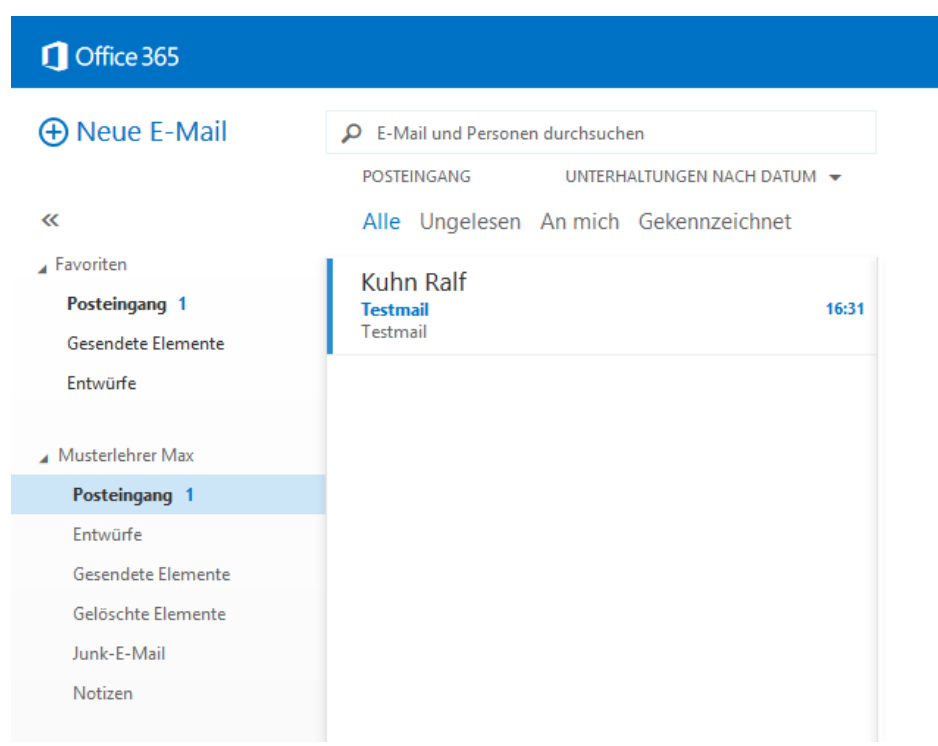

Über die entsprechenden Links können dann der Kalender, die Aufgaben und unter Personen die Kontakte geöffnet werden.

Wer allerdings lieber seine Emails und Kontakte sowie den Kalender und die Kontakte mit Outlook verwalten möchte, hat die Möglichkeit in Outlook ein Konto für seinen / ihre Office 365 Account einzurichten:

Für das Einrichten des Outlook Kontos öffnet man die Systemsteuerung und ändert die Ansicht auf *Kleine Symbole* (Outlook sollte jetzt nicht geöffnet sein, falls doch bitte schließen):

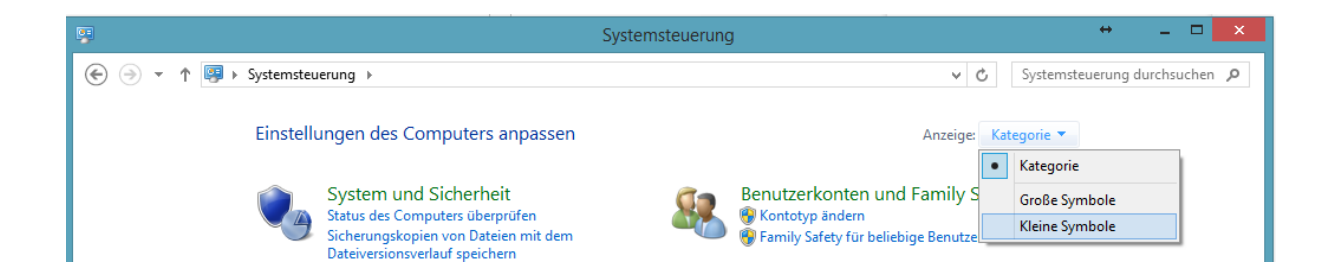

Über einen Klick auf das Symbol Mail (in früheren Versionen Email)

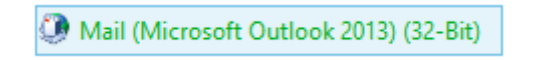

öffnet man das Mail-Setup.

Wer noch kein Outlook Konto eingerichtet hat, weil er noch nicht mit Outlook gearbeitet hat, muss nun ein Outlook Profil anlegen. Dazu klickt man auf *Hinzufügen* und gibt einen Namen für das Profil ein, den man frei wählen kann.

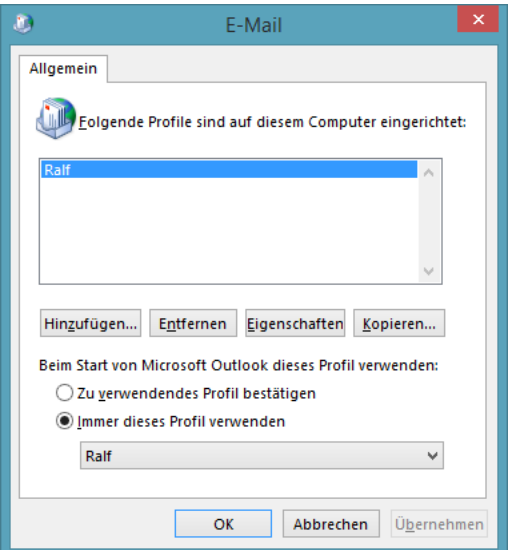

Nach der Bestätigung mit *OK* kann man nun das Emailkonto konfigurieren:

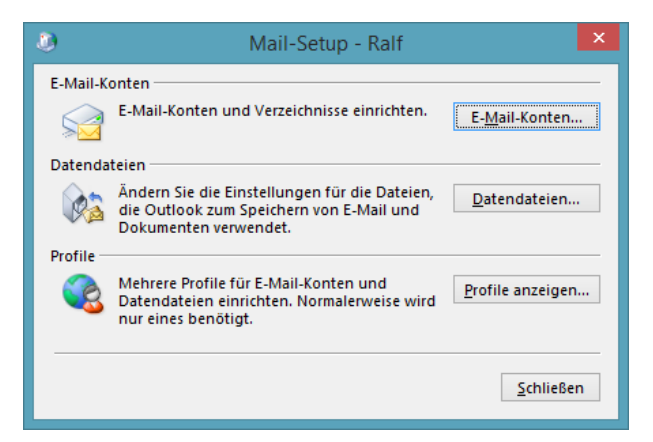

In den Konteneinstellungen fügt man nun ein neues E-Mailkonto hinzu:

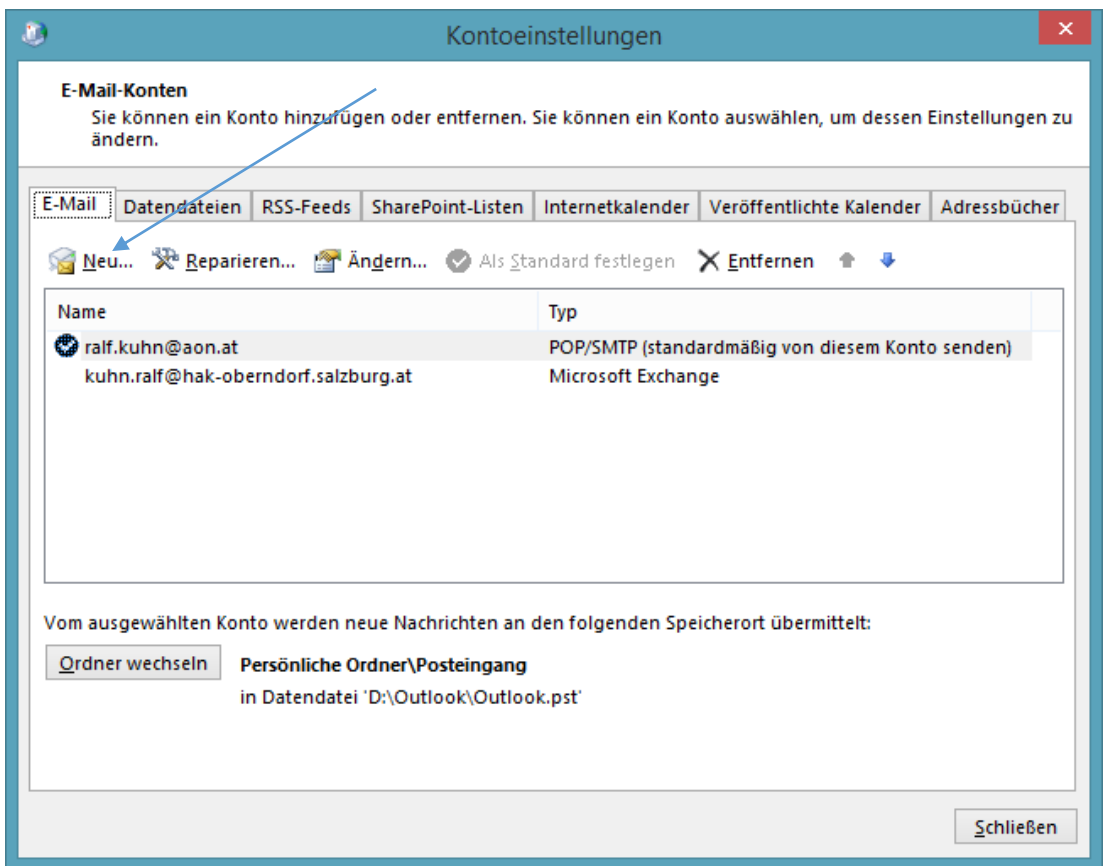

In dem sich neu öffnenden Fenster *Konto hinzufügen* füllt man die Felder mit der Emailadresse und dem Kennwort des Office 365 Kontos aus.

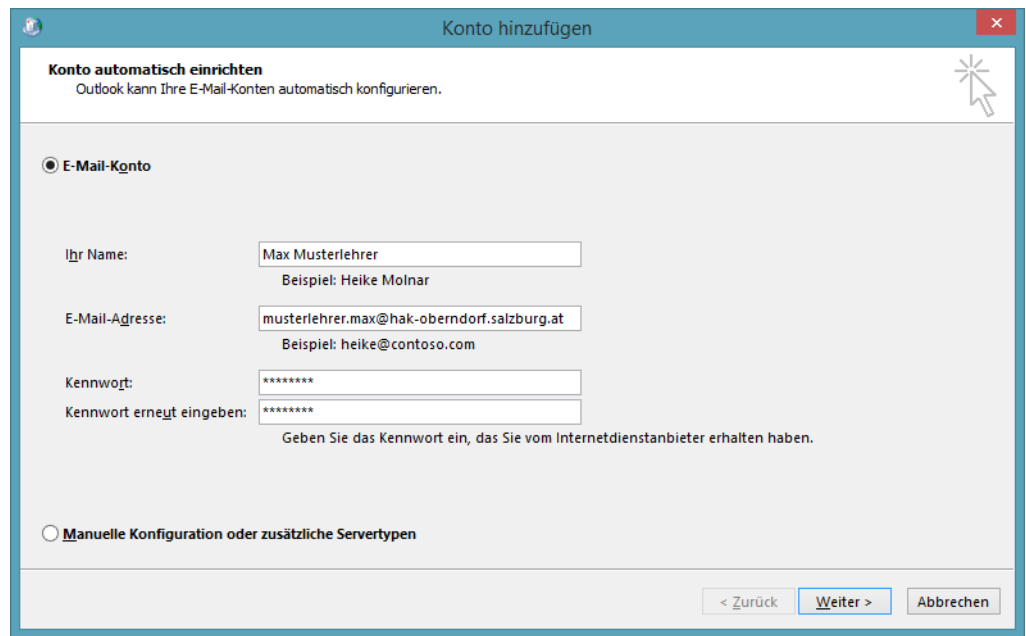

Mit einem Klick auf *Weiter* sucht nun Outlook selbständig nach dem Onlinekonto.

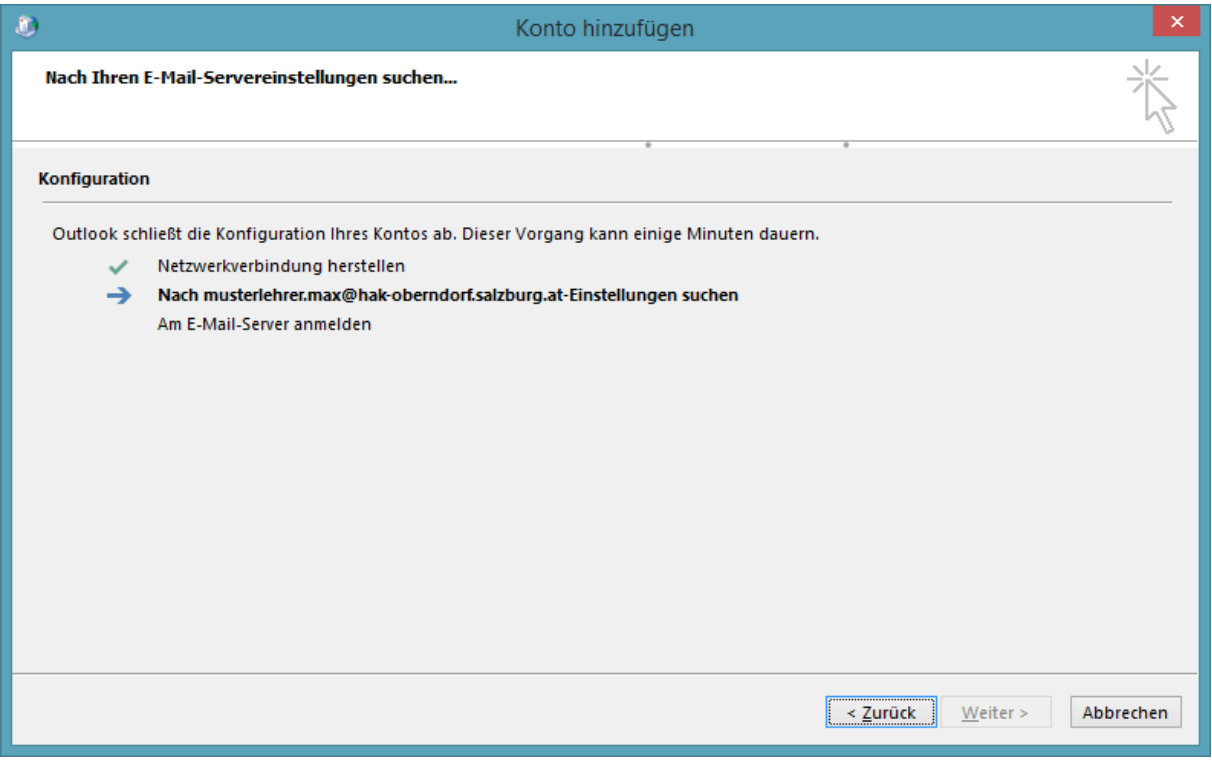

Während der Suche wird man dann aufgefordert, seine Emailadresse (die Office 365 Adresse!) und das Kennwort einzugeben.

Nach kurzer Zeit ist die Suche erledigt:

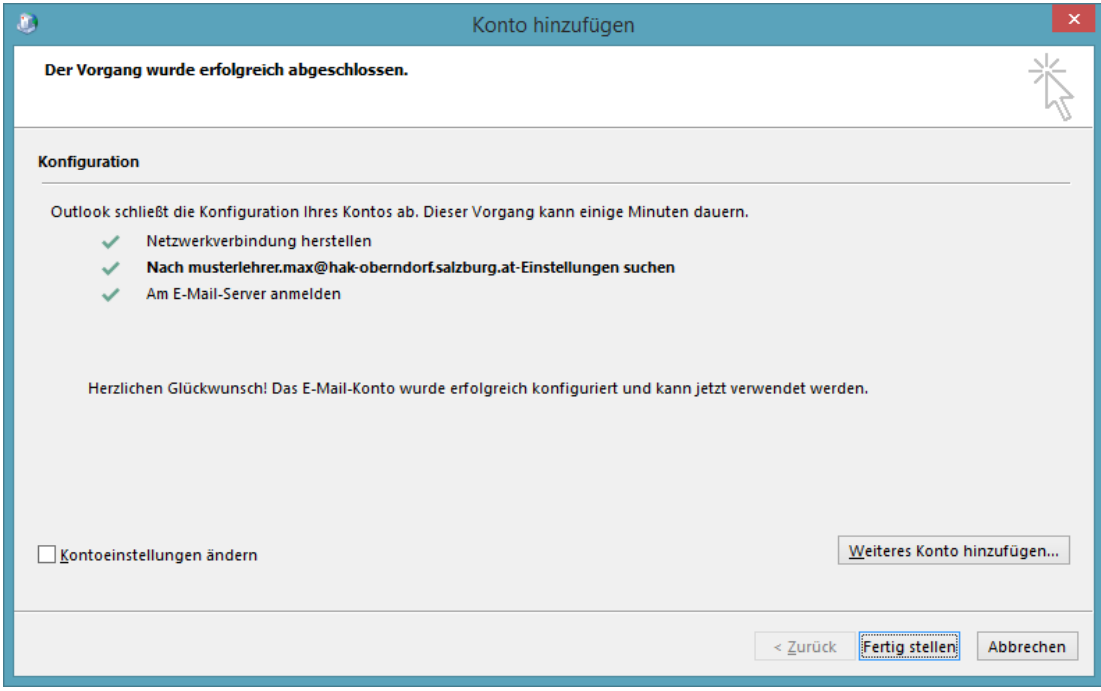

Man bestätigt nun noch mit einem Klick auf *Fertig stellen*. Danach können alle Fenster geschlossen werden.

Nun kann Outlook geöffnet werden. Beim Start des Programms wird man nochmals aufgefordert Emailadresse und Kennwort einzugeben. Wenn man das Häkchen bei *Anmeldedaten speichern* setzt, werden die Einstellungen gespeichert und man erspart sich das Eingeben des Kennworts bei den folgenden Programmstarts:

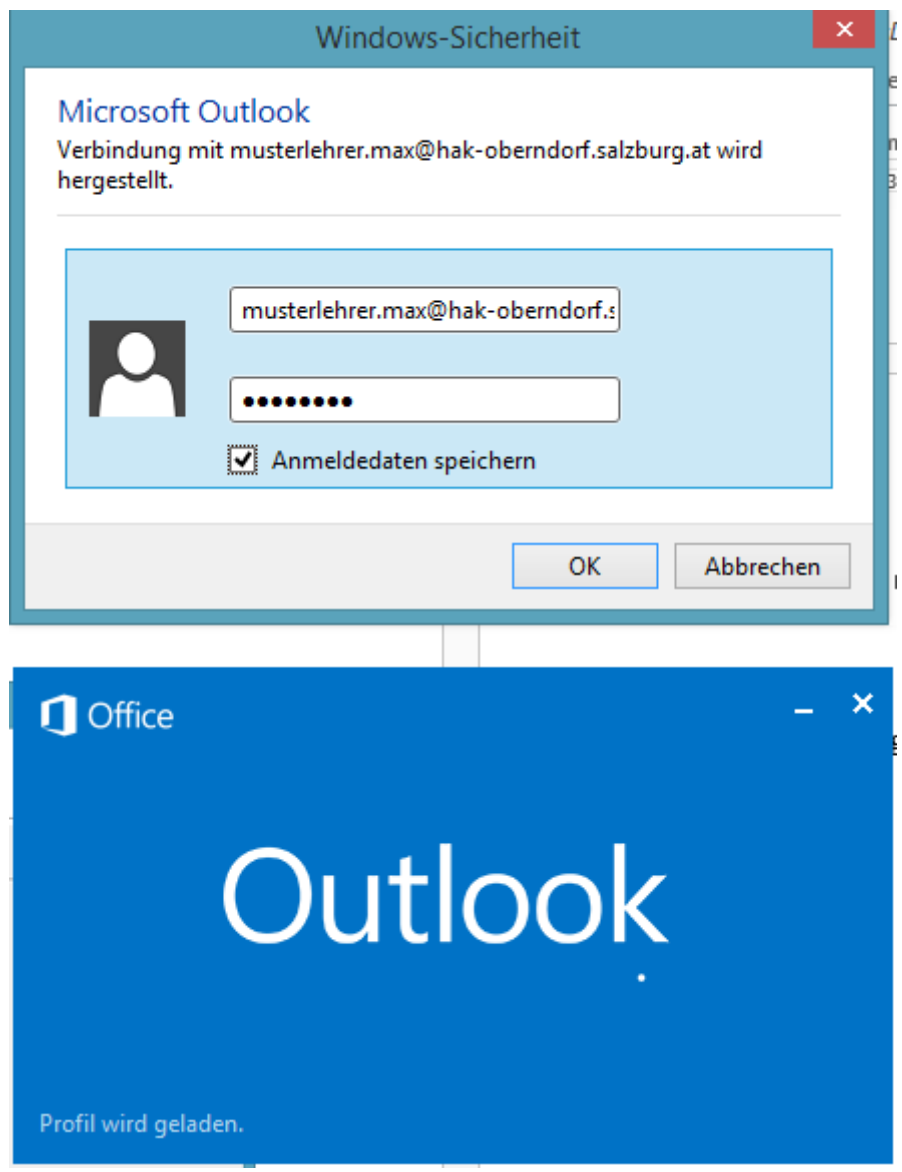

Wenn Outlook dann gestartet ist, kann man das neue Outlookkonto wie jedes andere Emailkonto in diesem Programm verwenden:

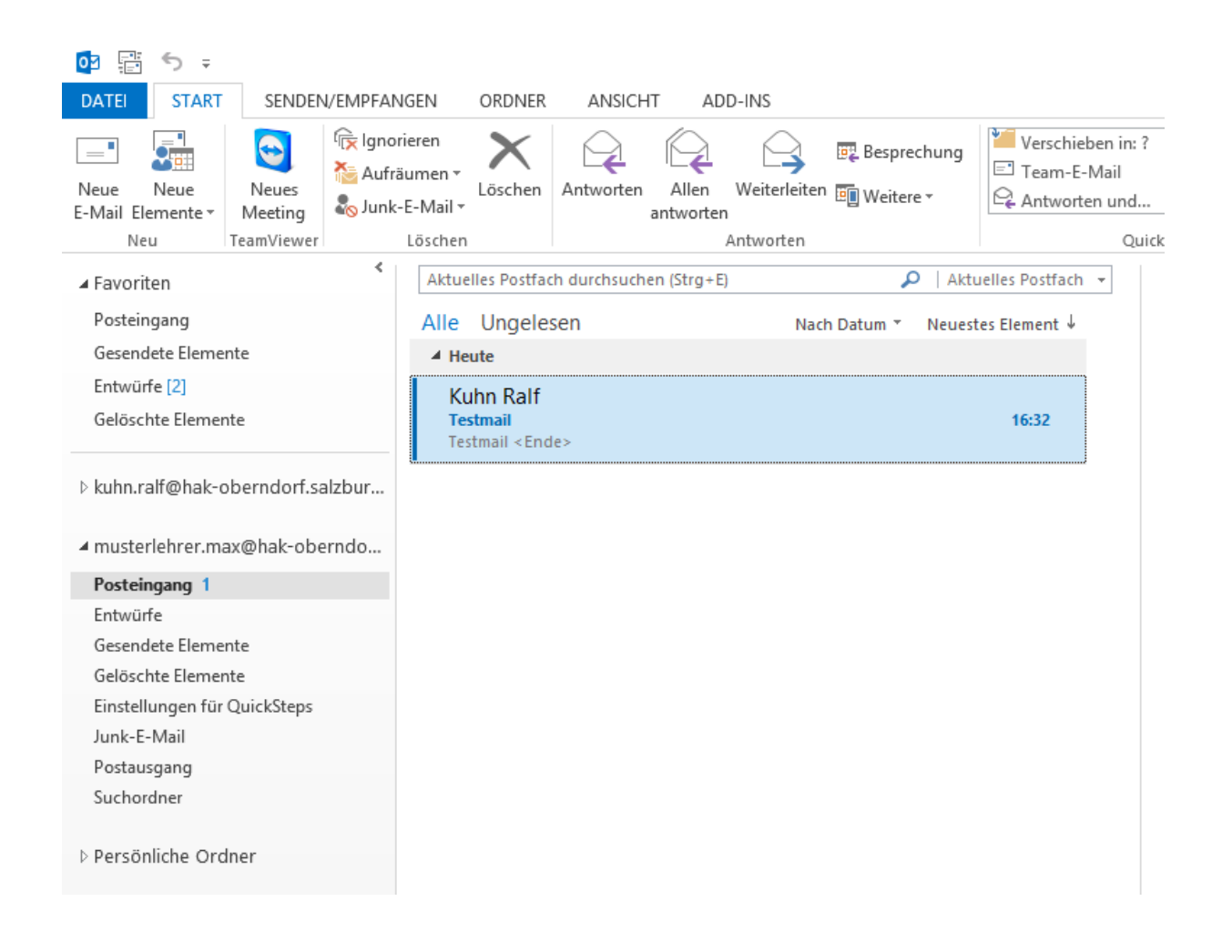

Ein weiteres Highlight des Office 365 Kontos ist die Möglichkeit für alle Schülerinnen und Schüler Office 365 gratis herunterladen und verwenden zu können. Dies gilt längstens bis zum Verlassen der Schule. So geht die Installation von sich:

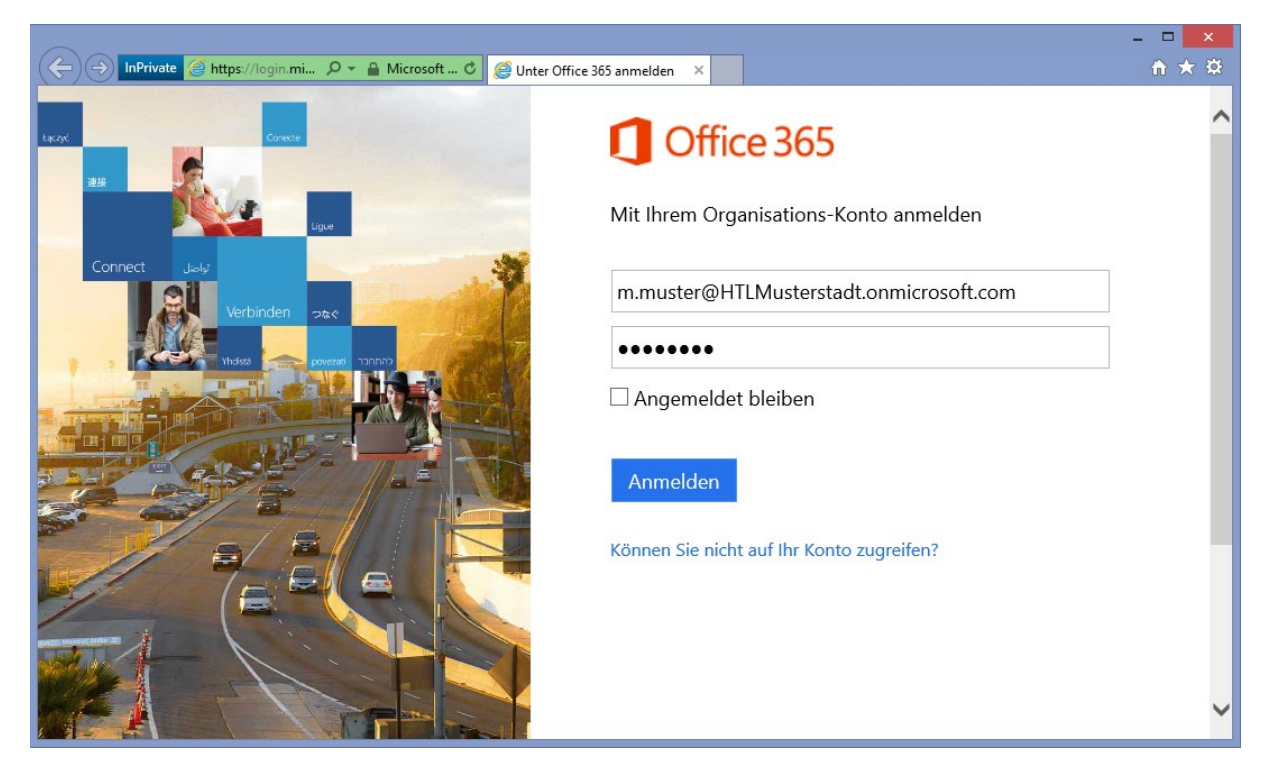

Öffnen Sie im Browser die Adress[e http://portal.microsoftonline.com.](http://portal.microsoftonline.com/)

Melden Sie Sich mit dem Benutzernamen und dem Passwort welches Sie von Ihrer Schule erhalten haben an.

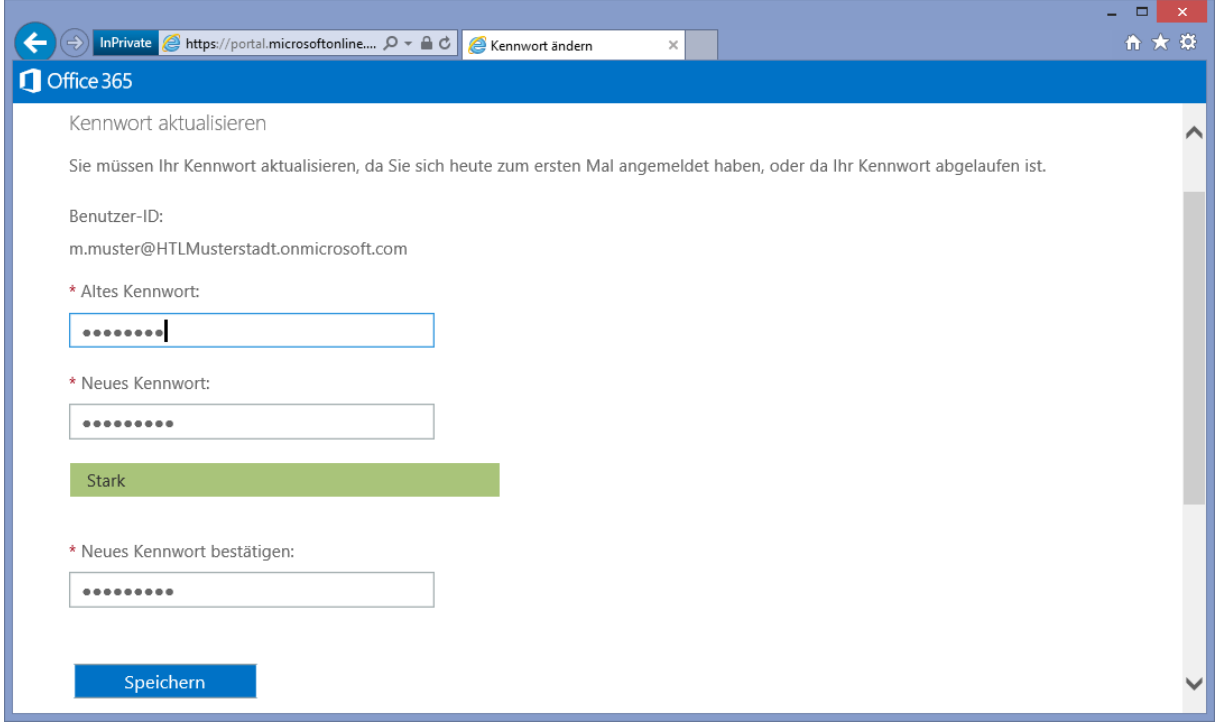

Es kann erforderlich sein, dass Sie Ihr Kennwort bei der ersten Anmeldung ändern. Tragen Sie einfach in das Feld "Altes Kennwort:" das Passwort welches Sie von Ihrer Schule erhalten haben nochmals

ein, und schreiben Sie in die Felder "Neues Kennwort:" und "Neues Kennwort bestätigen:" ein neues Passwort Ihrer Wahl. Klicken Sie anschließend auf "Speichern".

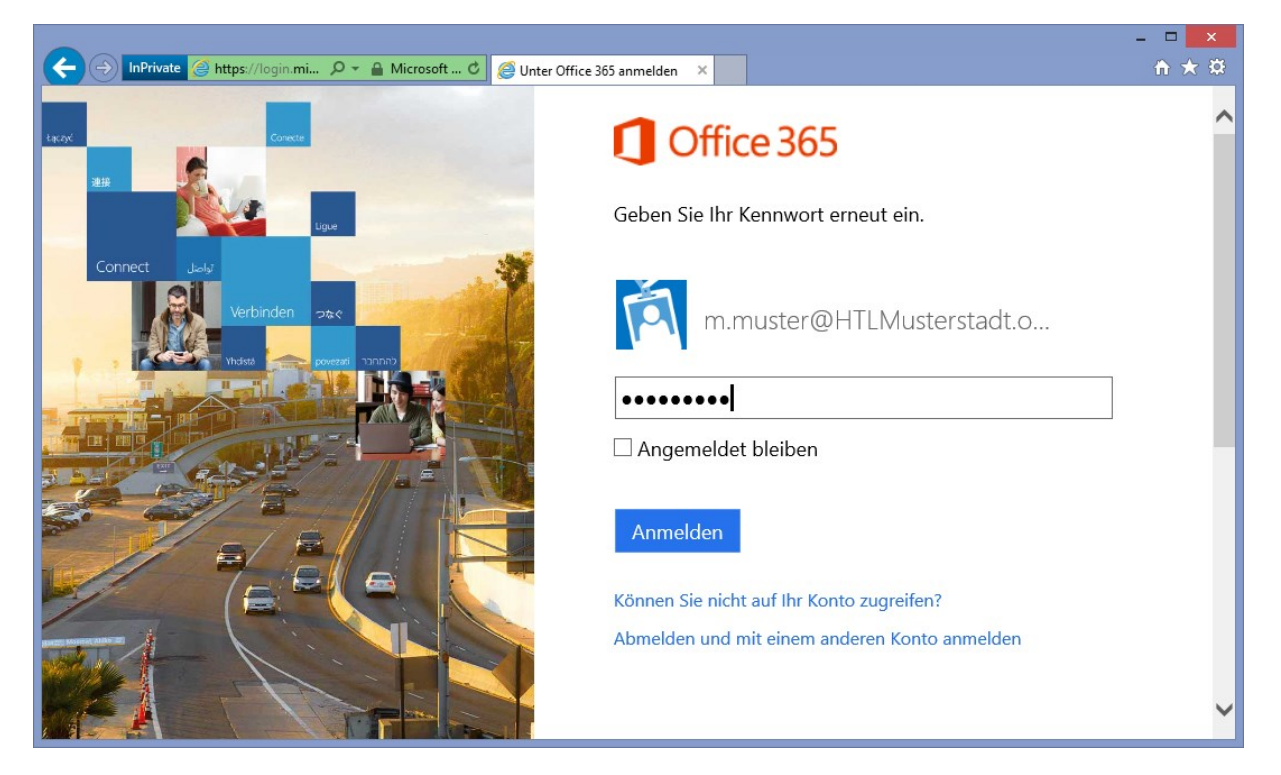

Melden Sie Sich nun mit Ihrem neu erstellten Passwort an.

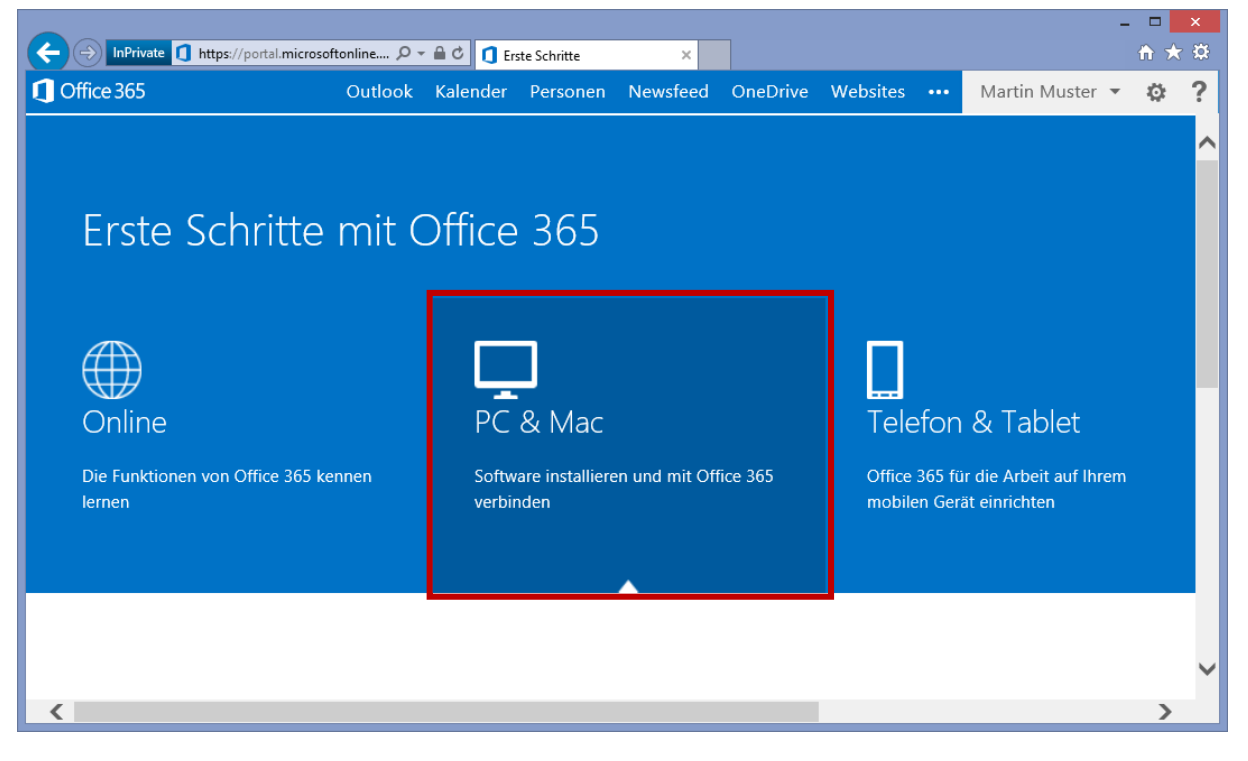

Wählen Sie auf der Seite "Erste Schritte mit Office 365" "PC & Mac" aus.

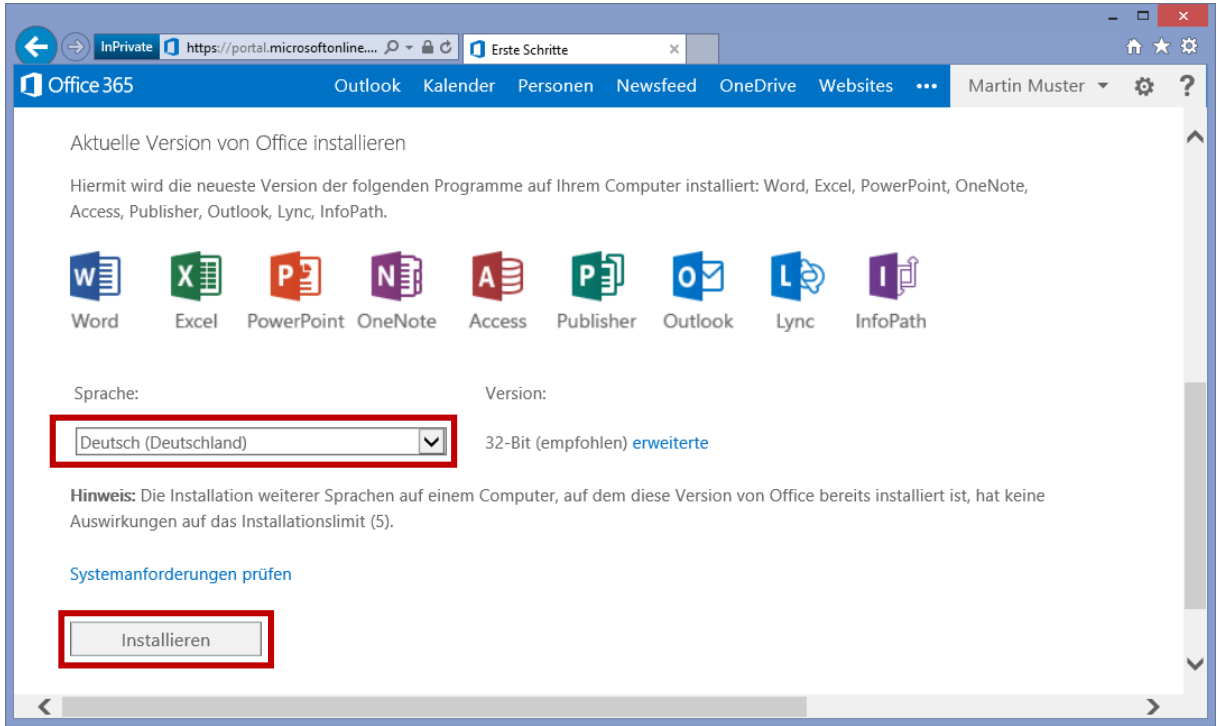

Wählen Sie die gewünschte Sprache aus und klicken Sie auf "Installieren".

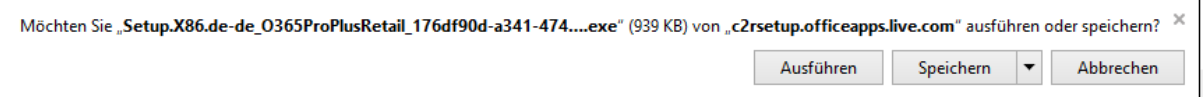

 $\blacksquare$ 

Wählen Sie "Ausführen" und folgen Sie dem Installationsassistenten.